# ITER, un soleil sur Terre… afin de la préserver ?

## Annexe 3 : Paramétrage du parcours et suivi des élèves

#### ACCEDER A TACTILEO-MASKOTT

Sur votre ENT, se rendre dans le GAR, puis sélectionner la ressource Tactileo-Maskott

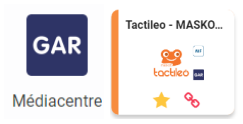

#### ACCEDER AU PARCOURS

Une fois dans Maskott, sélectionner dans « toutes les ressources », puis rechercher le titre du parcours :

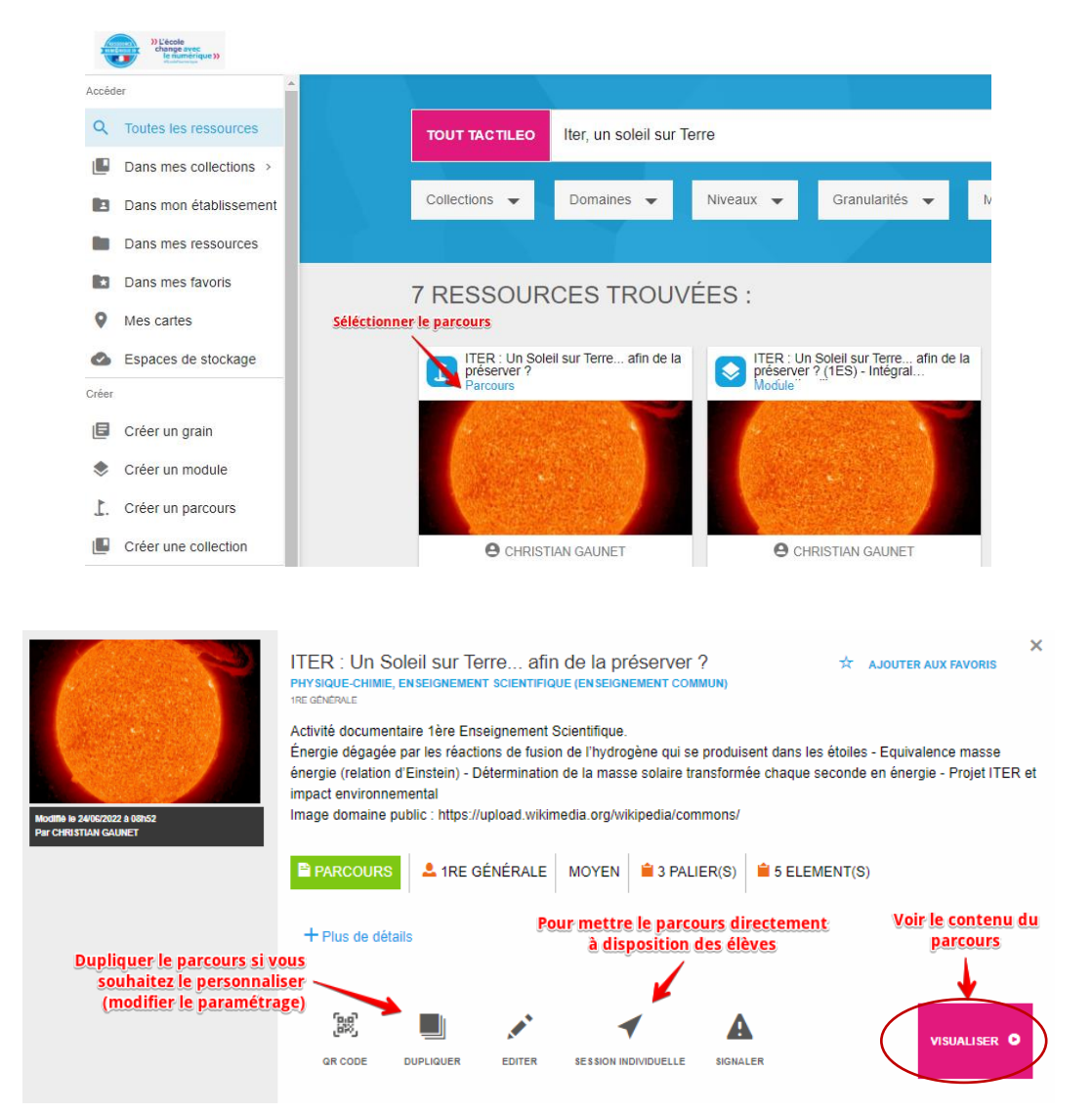

Cliquer sur « Visualiser » pour voir les modules constituant le parcours

#### VISUALISER LE PARCOURS

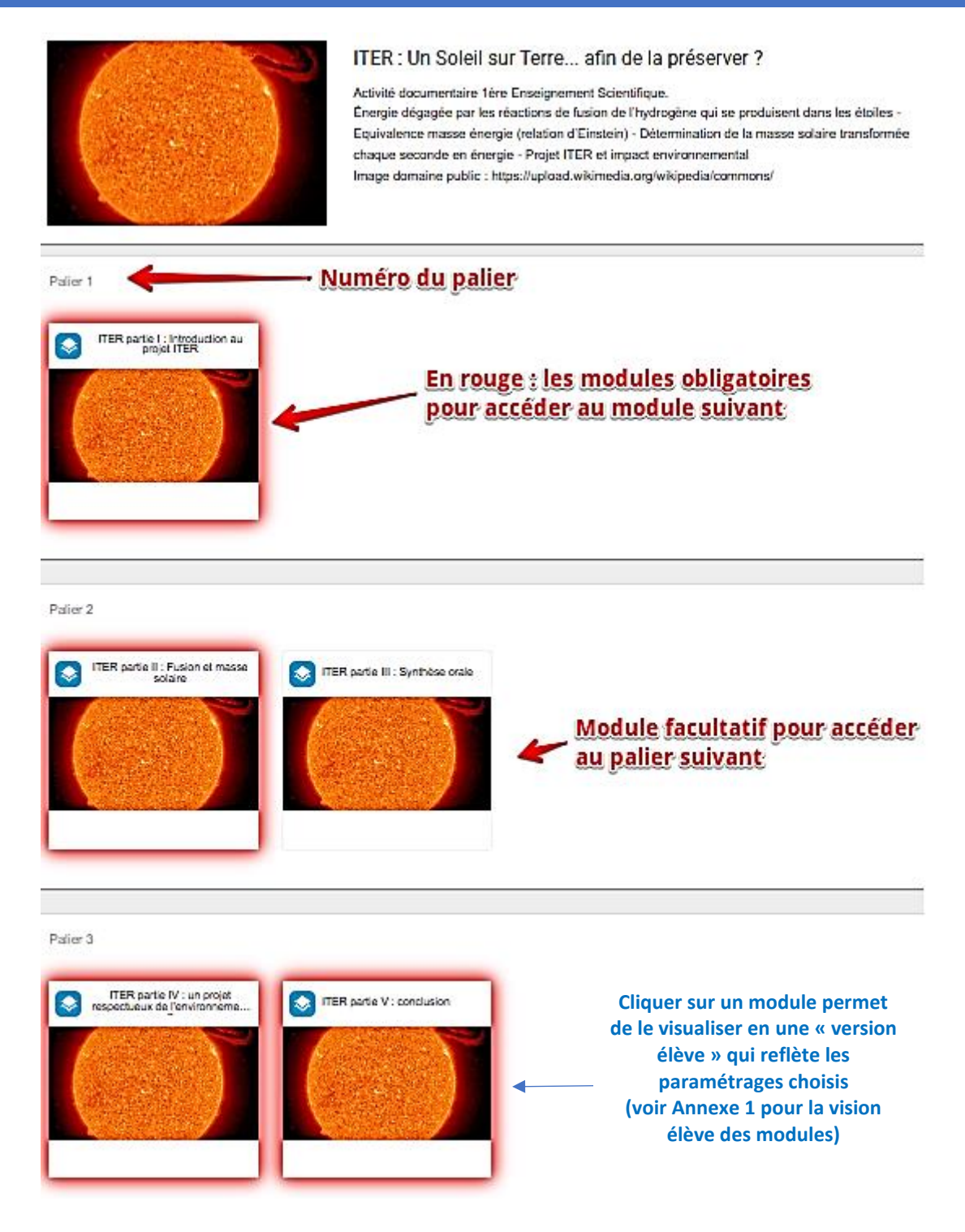

Revenir sur la vue précédente pour partager le parcours avec les élèves…

#### PARTAGER LE PARCOURS AVEC LES ELEVES

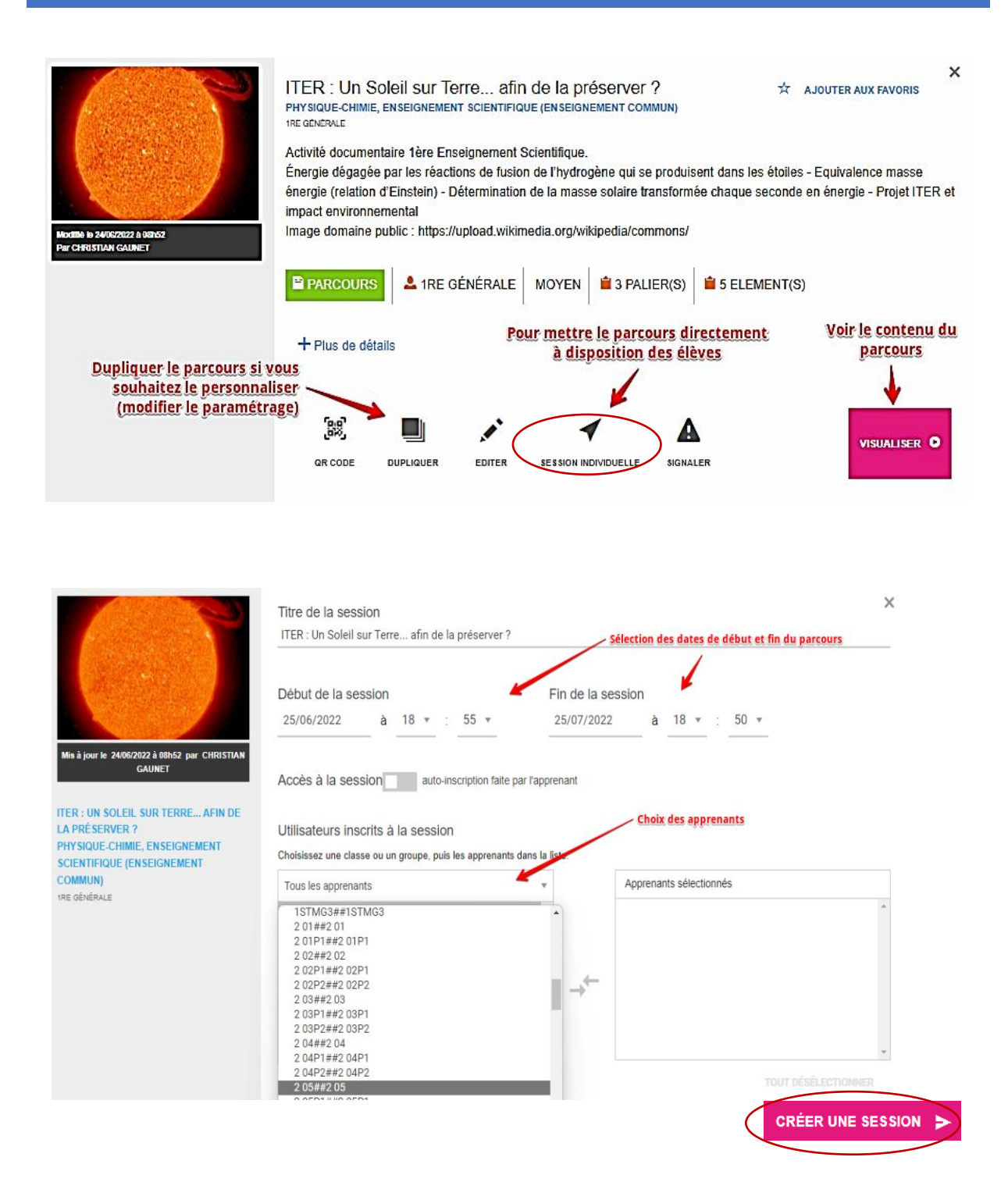

On accède alors à l'écran de suivi.

### SUIVRE LA PROGRESSION DES ELEVES

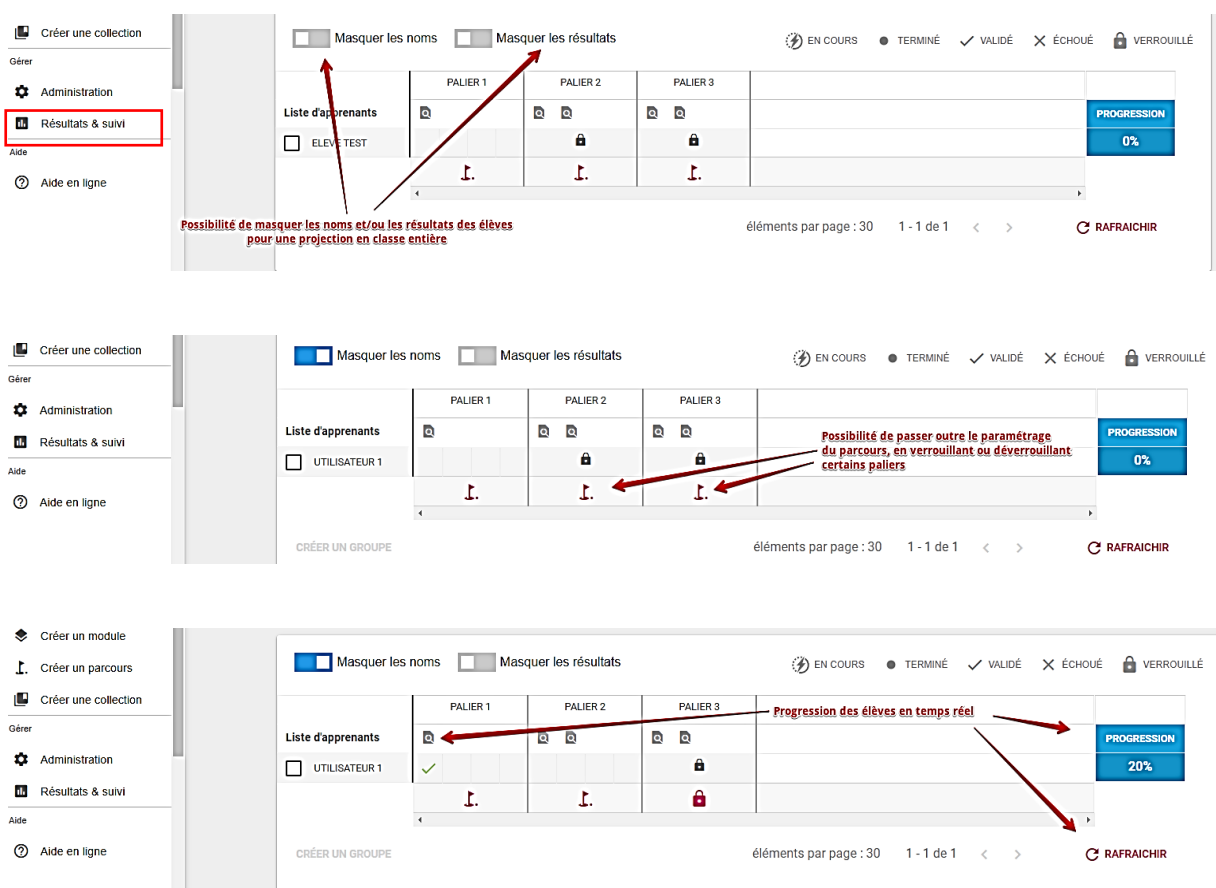

Le suivi (en temps réel) se fait au niveau de l'onglet « **Résultats et suivi** » :

#### PERSONNALISATION DE L'ACTIVITE : PERSONNALISATION DU PARCOURS

Pour modifier les règles de validation des paliers, ou modifier les modules dont il est constitué, il faut simplement « dupliquer » le parcours pour l'inclure dans sa collection, le renommer si nécessaire, puis « éditer » le parcours :

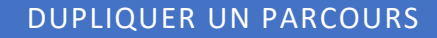

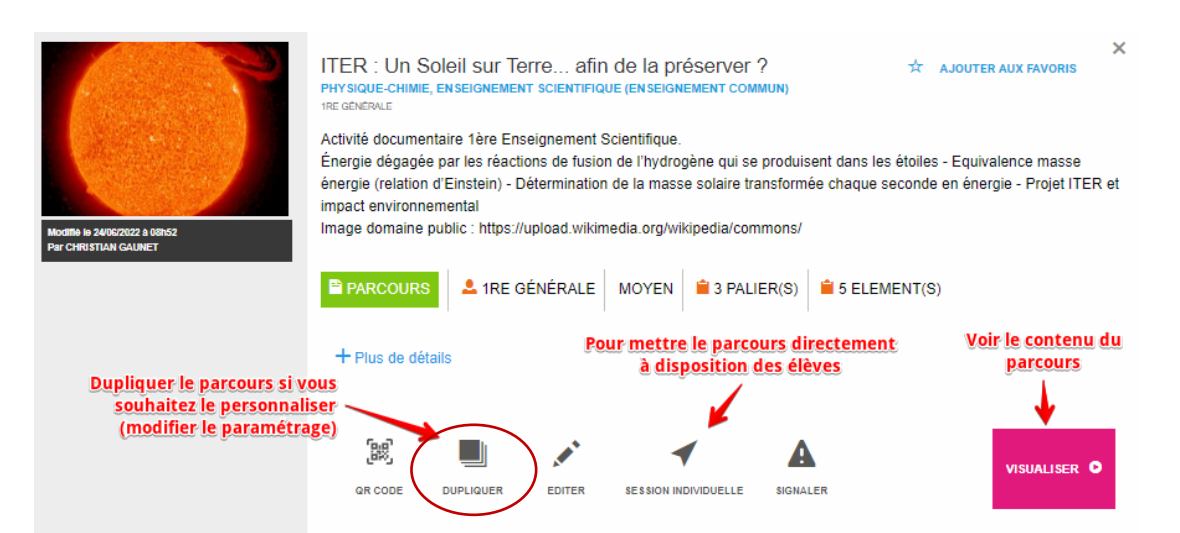

#### EDITER UN PARCOURS

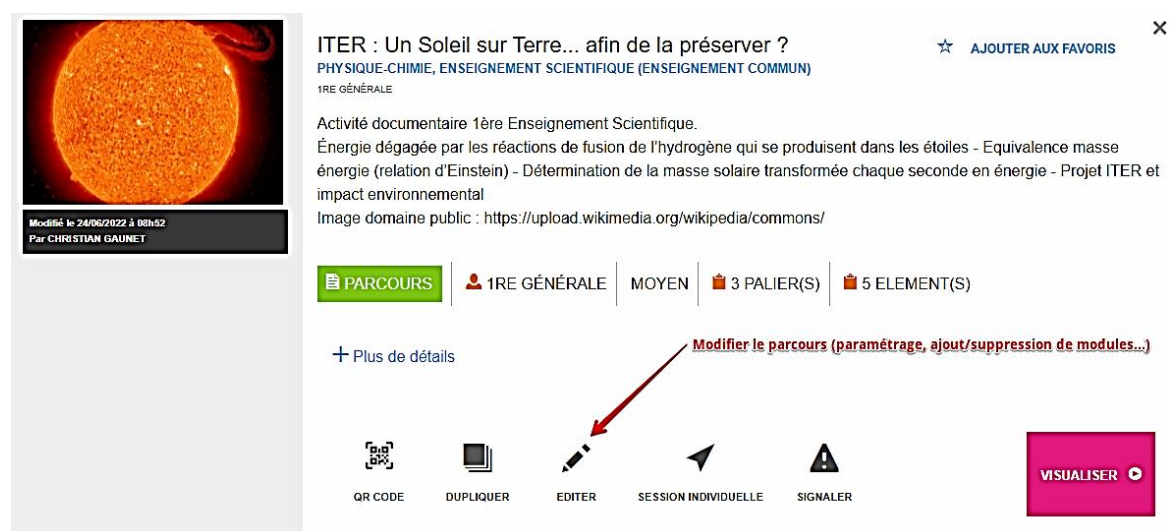

#### **Ecran d'édition :**

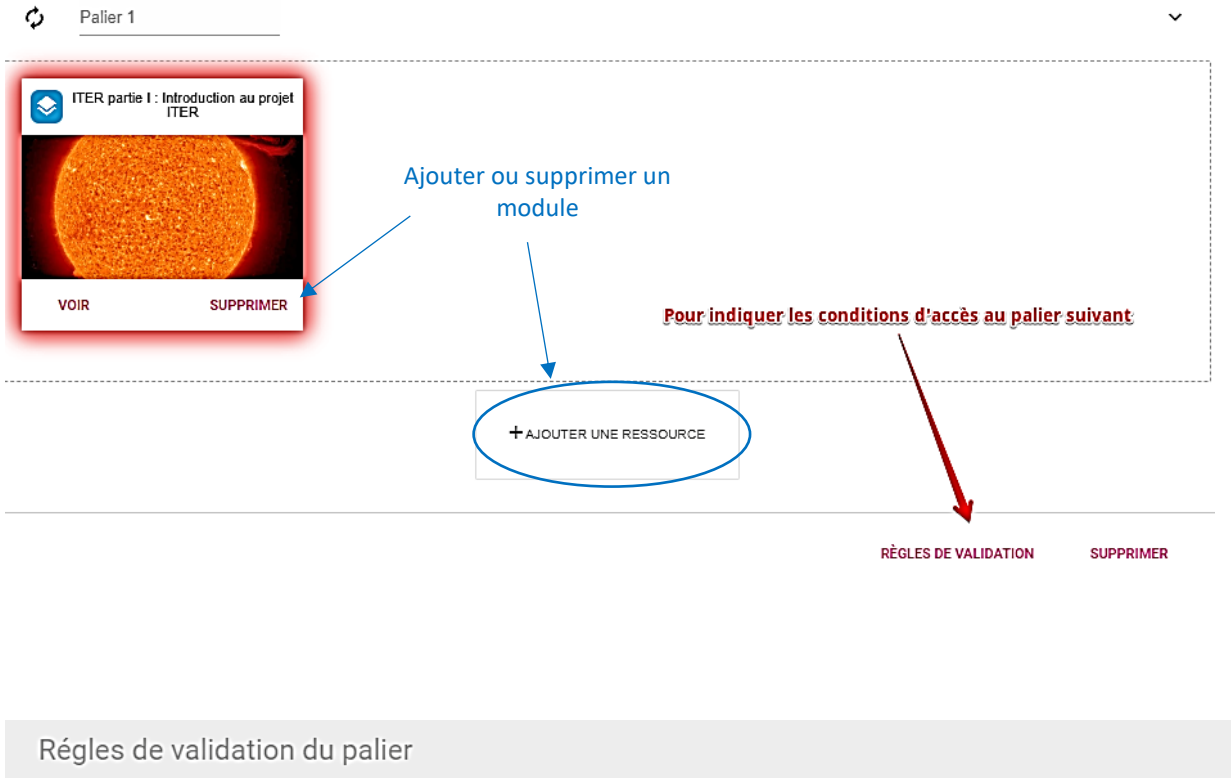

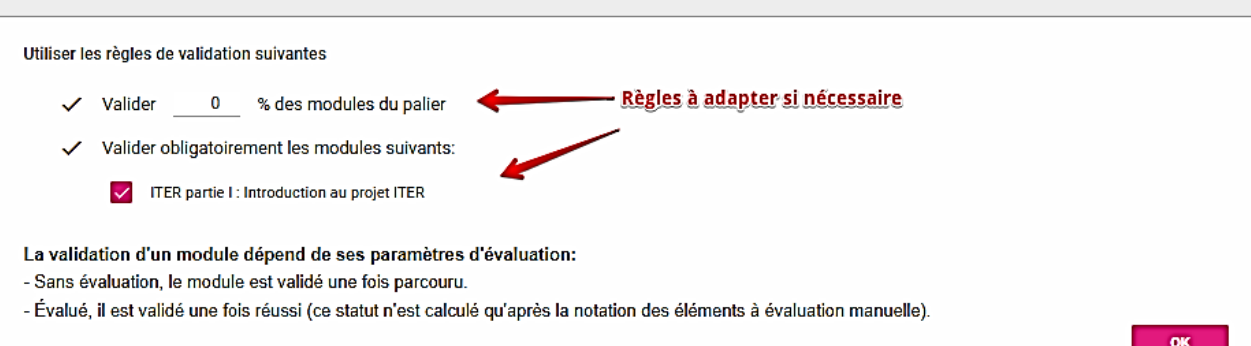

 $\pmb{\times}$ 

#### PERSONNALISATION DE L'ACTIVITE : PARAMETRAGE DES MODULES

Pour modifier la manière dont le feedback est apporté aux élèves, ou imposer un temps limité aux élèves pour certains modules, il est également nécessaire, comme précédemment de « dupliquer » le parcours pour l'inclure dans sa collection, **ainsi que les modules que l'on souhaite modifier**. Cette étape de duplication ne sera nécessaire qu'une seule fois, si vous avez besoin d'effectuer d'autres modifications ultérieurement. Une fois que les modules que l'on souhaite modifier sont dupliqués et renommés, se rendre dans l'onglet « Dans mes ressources », cliquer sur « votre » module, puis sur l'icône « Editer » :

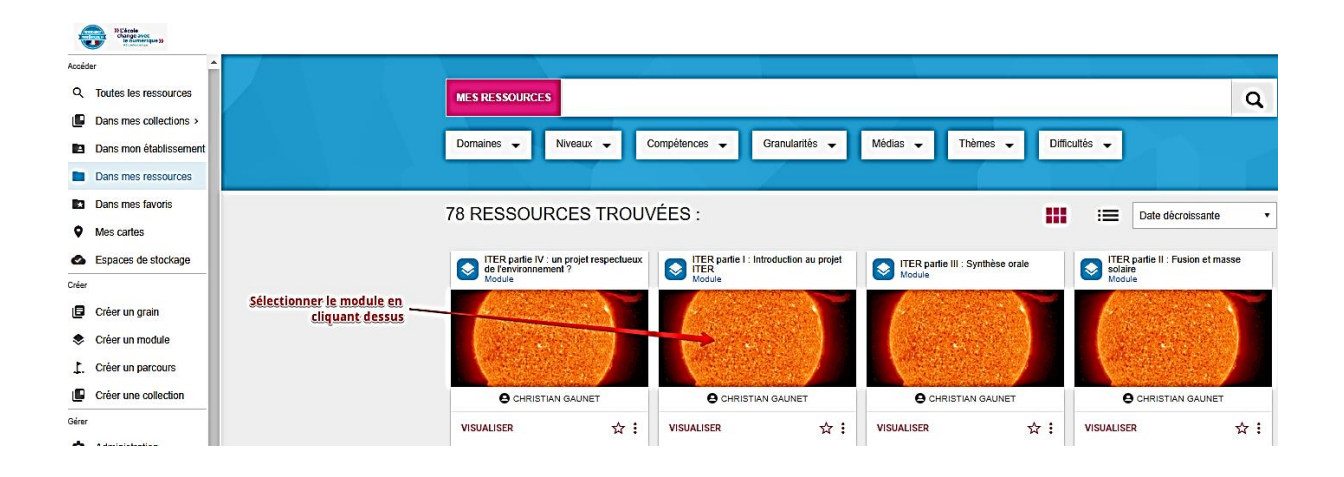

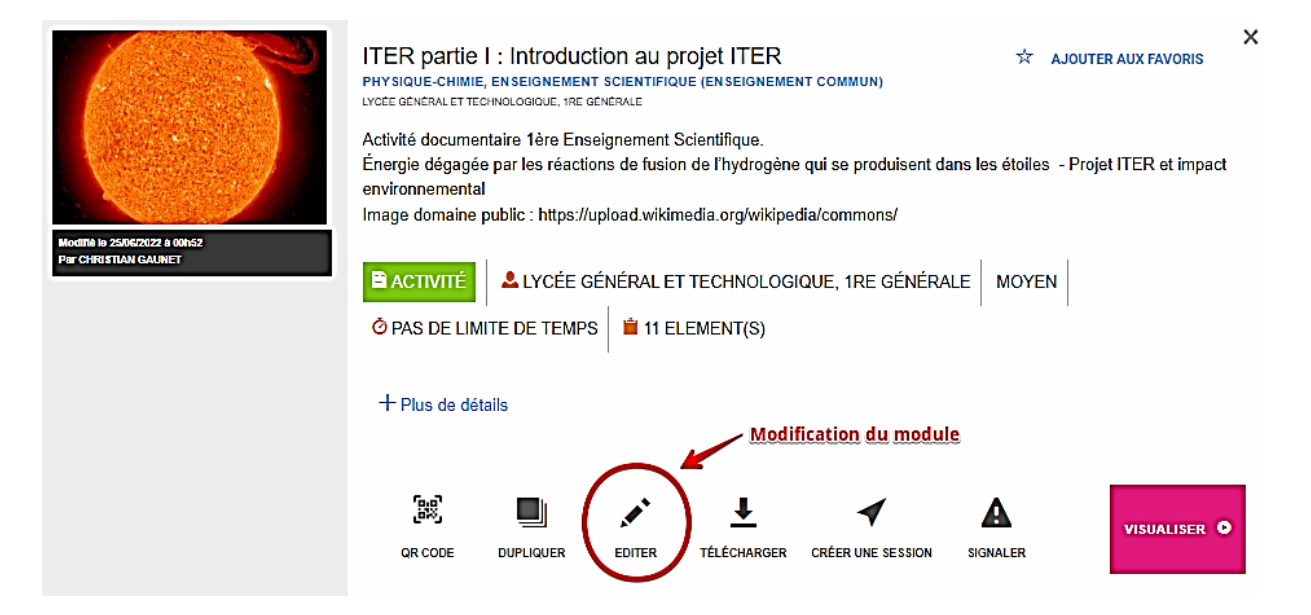

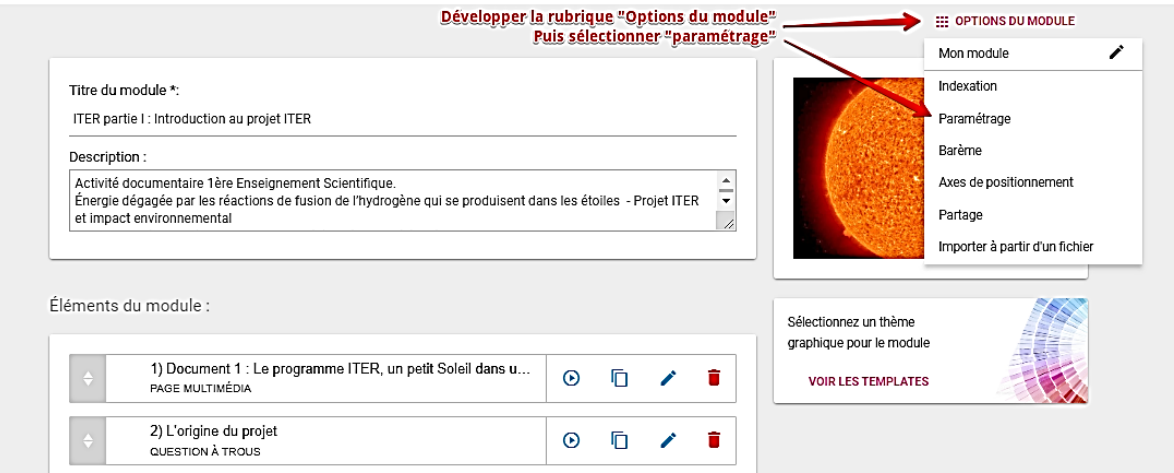

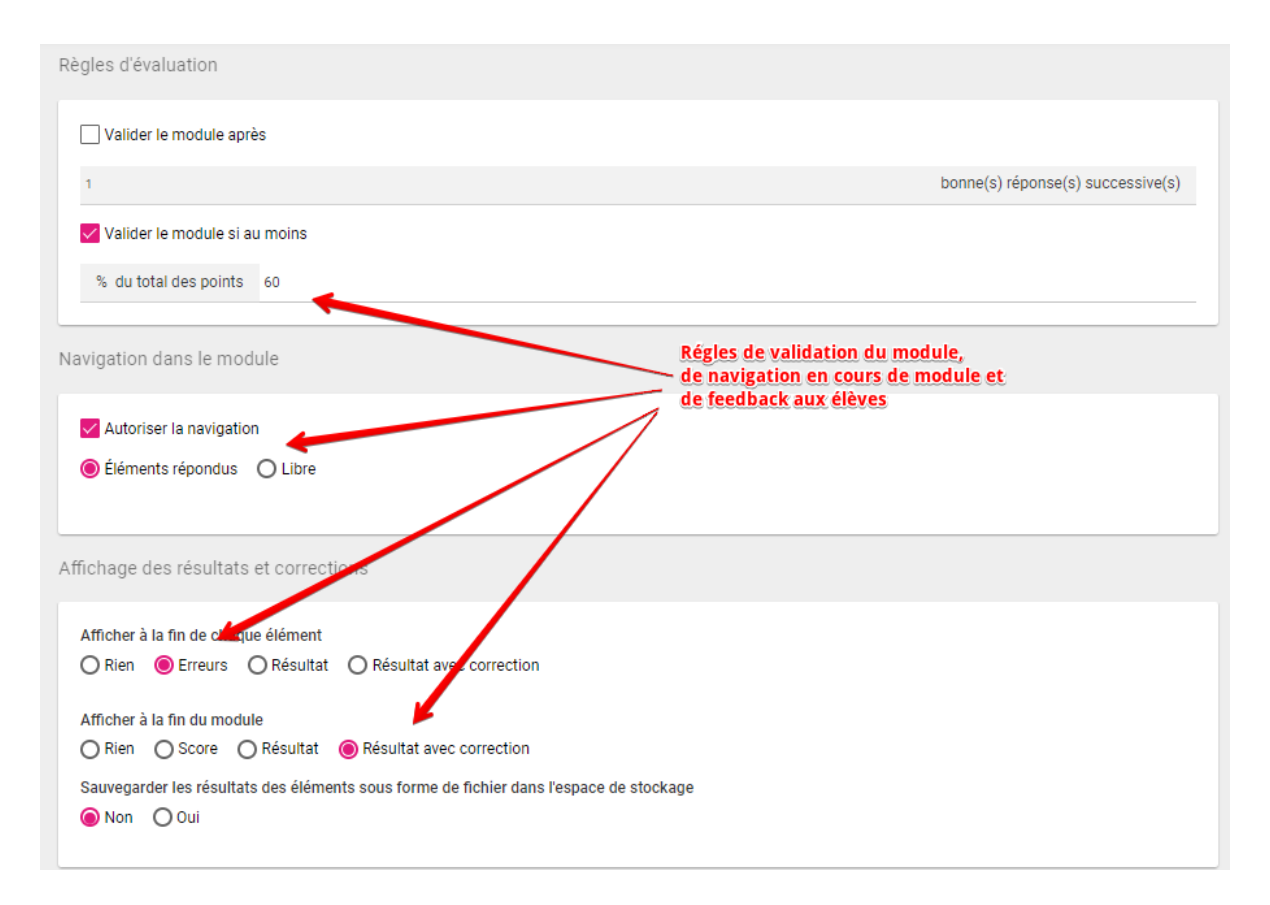

#### **Ne pas oublier d'enregistrer ses modifications !**

#### INSERER LES NOUVEAU MODULES DANS LE PARCOURS

Si les modules s'insèrent dans un parcours, il sera nécessaire bien sûr d'éditer le parcours, pour qu'il fasse appel aux modules que vous avez actualisés, à la place des modules initiaux : pour cela, se référer aux copies d'écran de la rubrique « Editer un parcours ».